## **SERVIZIO EASYWEB**

SE SIETE STATI REINDIRIZZATI QUI PERCHE' IL VOSTRO BROWSER, O UNA DELLE TOOL-BAR CHE VI SONO INSTALLATE, STA BLOCCANDO LA COMPARSA DELLA FINESTRA DI EASYWEB, LEGGETE QUESTA BREVE GUIDA PER DISABILITARE IL BLOCCO DEI POP-UP E RIPROVATE AD EFFETTUARE L'ACCESSO.

### **GUIDA RAPIDA PER LA CONFIGURAZIONE DEL BROWSER**

#### **Introduzione**

Questa guida rapida intende illustrare in maniera sintetica i passaggi necessari all'utilizzo del servizio *EasyWeb* con i browser più comuni.

### **Browser compatibili e blocco popup**

Per una risposta più fluida alle richieste dell'utente e per permettere la consultazione di più report di stampa alla volta, *EasyWeb* fa uso della tecnologia **Ajax** e delle finestre di **popup**, e di conseguenza, per il suo funzionamento ottimale si rende necessario adottare un browser recente. Il browser scelto va poi configurato per consentire l'apertura delle finestre di popup da parte di *EasyWeb*.

## **Quale browser utilizza?**

<span id="page-0-0"></span>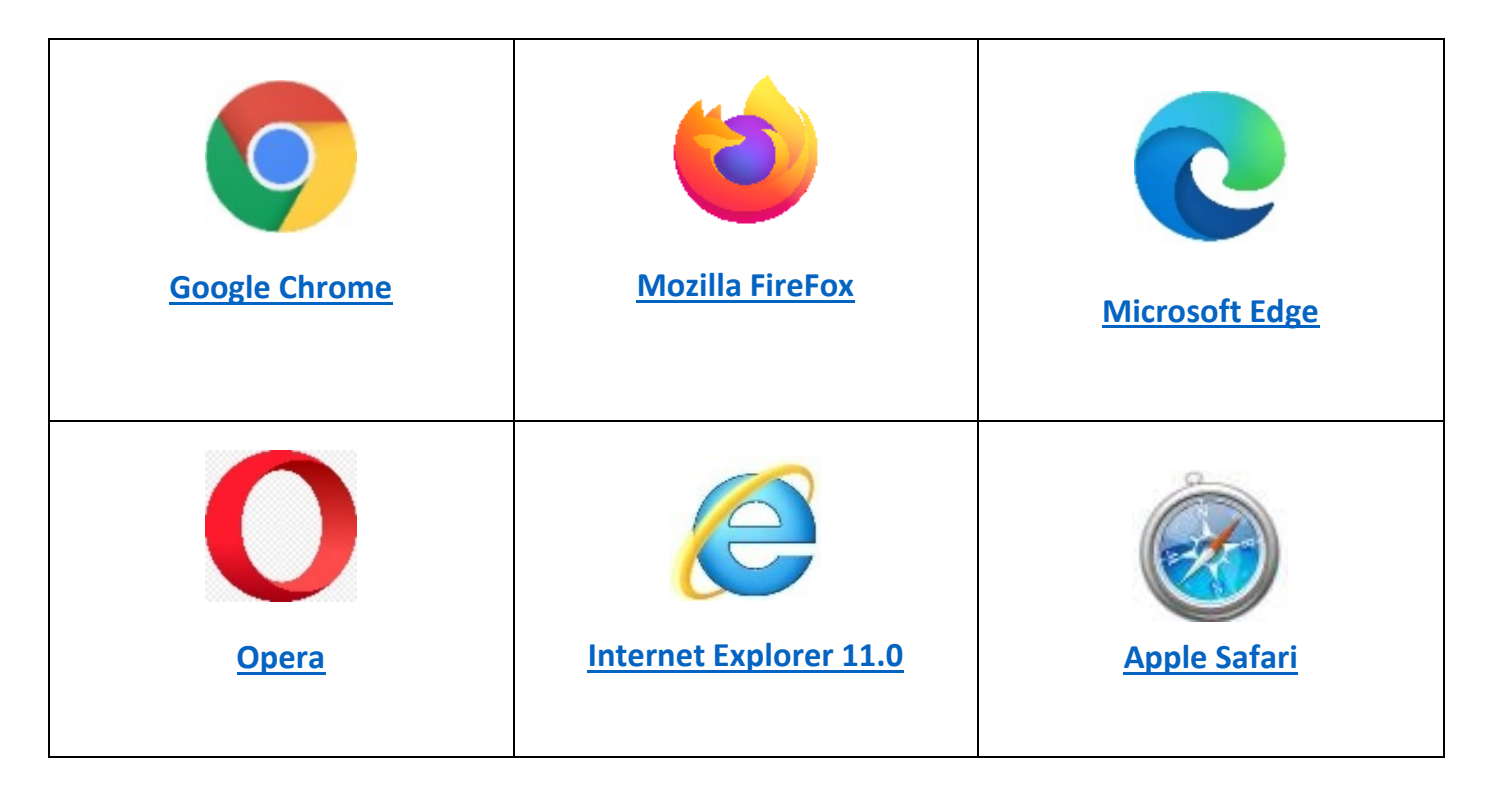

<span id="page-1-0"></span>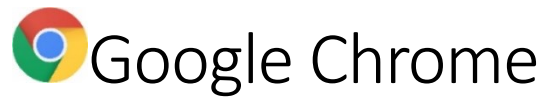

Accedendo all'indirizzo di **EasyWeb,** se il blocco dei popup è attivato, apparirà in alto l'icona evidenziata nella figura seguente in fondo a destra sulla barra degli indirizzi. Cliccando su di essa apparirà una scorciatoia. Basterà spostare la selezione sulla voce **Consenti sempre popup e reindirizzamenti da** e cliccare sul pulsante "Fine" per ottenere lo sblocco dei popup per EasyWeb.

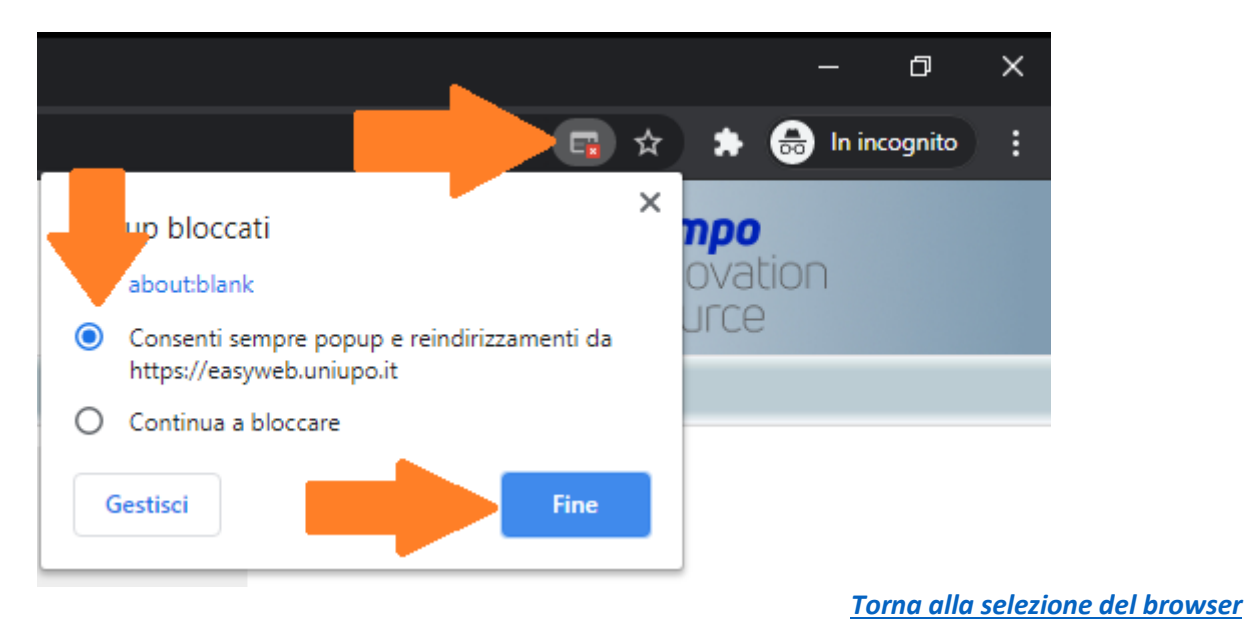

<span id="page-1-1"></span>**Mozilla FireFox** 

Accedendo all'indirizzo di **EasyWeb,** se il blocco dei popup è attivato, apparirà l'icona evidenziata nella figura seguente sulla sinistra accanto all'icona a forma di lucchetto. Cliccando su di essa apparirà una scorciatoia. Basterà selezionare la voce **Consenti** per ottenere da subito lo sblocco dei popup per EasyWeb.

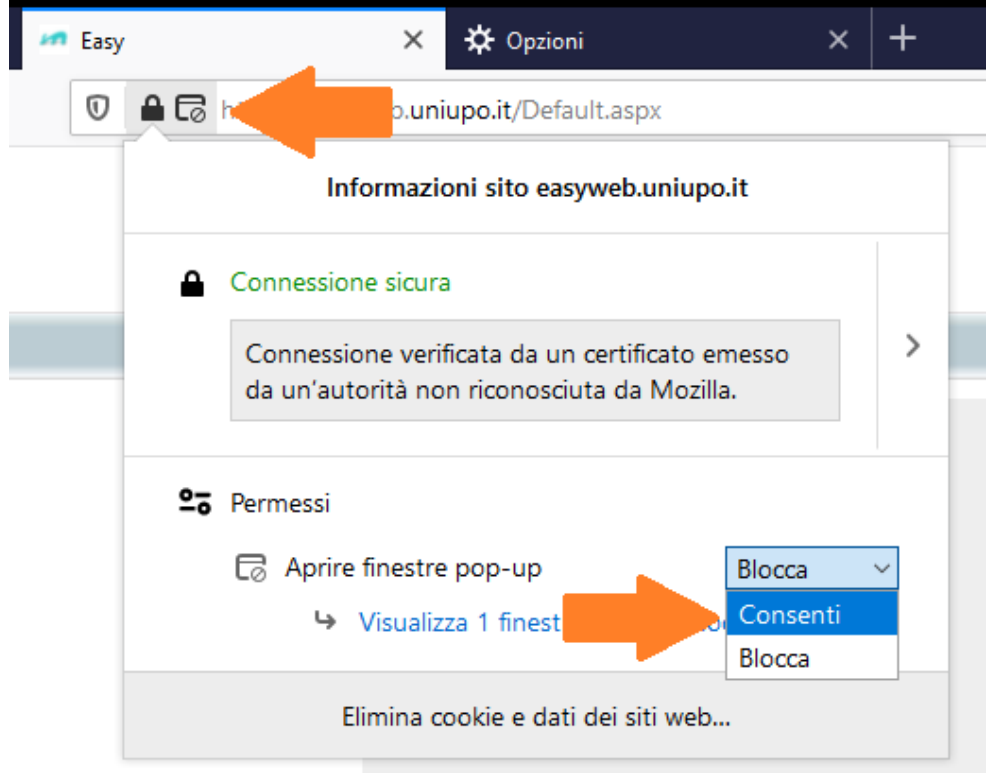

*[Torna alla selezione del](#page-0-0) browser*

<span id="page-2-0"></span>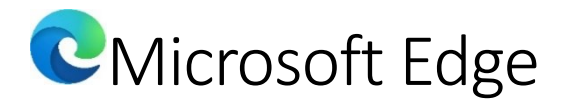

Accedendo all'indirizzo di **EasyWeb,** se il blocco dei popup è attivato, apparirà in alto l'icona evidenziata nella figura seguente in fondo a destra sulla barra degli indirizzi. Cliccando su di essa apparirà una scorciatoia. Basterà spostarela selezione sulla voce **Consenti sempre popup e reindirizzamenti da** e cliccare sul pulsante "**Fatto"** per ottenere lo sblocco dei popup per EasyWeb.

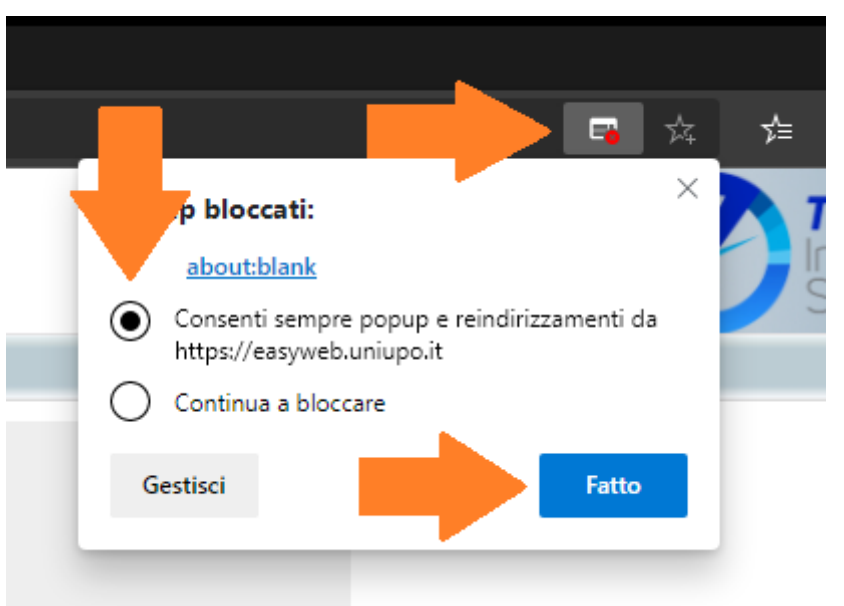

*[Torna alla selezione del browser](#page-0-0)*

# <span id="page-2-1"></span>**Opera**

Accedendo all'indirizzo di **EasyWeb,** se il blocco dei popup è attivato, apparirà in alto l'icona evidenziata nella figura seguente in fondo a destra sulla barra degli indirizzi con la scritta Pop-up bloccato. Cliccando su di essa apparirà una scorciatoia. Basterà spostare la selezione sulla voce **Consenti sempre pop-up da** per ottenere da subito lo sblocco dei popup per EasyWeb.

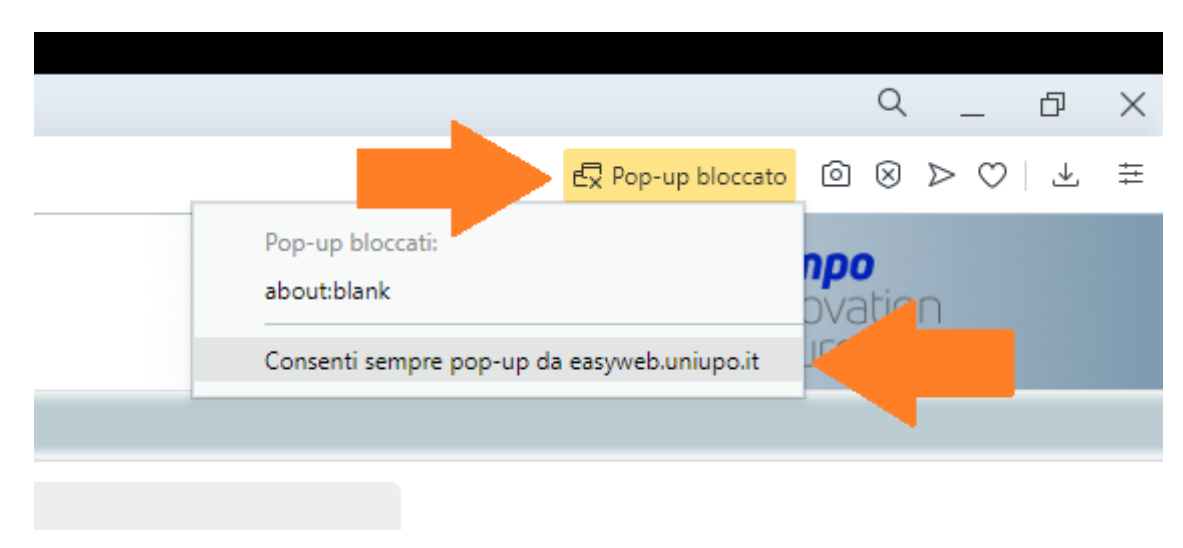

*[Torna alla selezione del browser](#page-0-0)*

# <span id="page-3-0"></span>**C**Internet Explorer 11

Accedendo all'indirizzo di **EasyWeb,** se il blocco dei popup è attivato, apparirà in fondo alla pagina una barra come quella riportata nella figura seguente. Per sbloccare i popup solo per EasyWeb basterà cliccare sul pulsante **Opzioni per il sito** e successivamente sul pulsante **Consenti sempre**

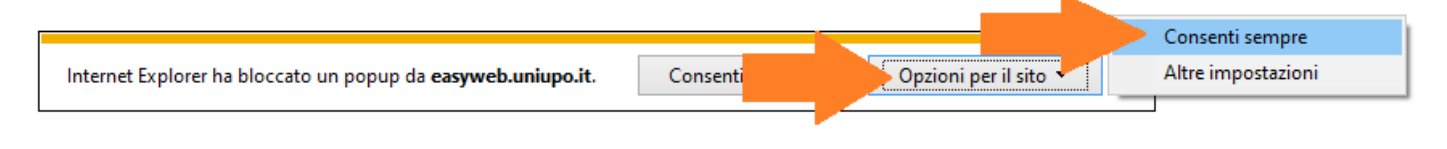

*[Torna alla selezione del browser](#page-0-0)*

## <span id="page-3-1"></span>**Apple Safari**

Questa procedura permetterà di sbloccare i popup provenienti da qualsiasi sito. Aprire il browser **Apple Safari** per Windows, accedere al pannello di controllo facendo click sul pulsante che si trova in alto a destra del browser e dal menu di controllo deselezionare la voce **Blocca finestre a comparsa**

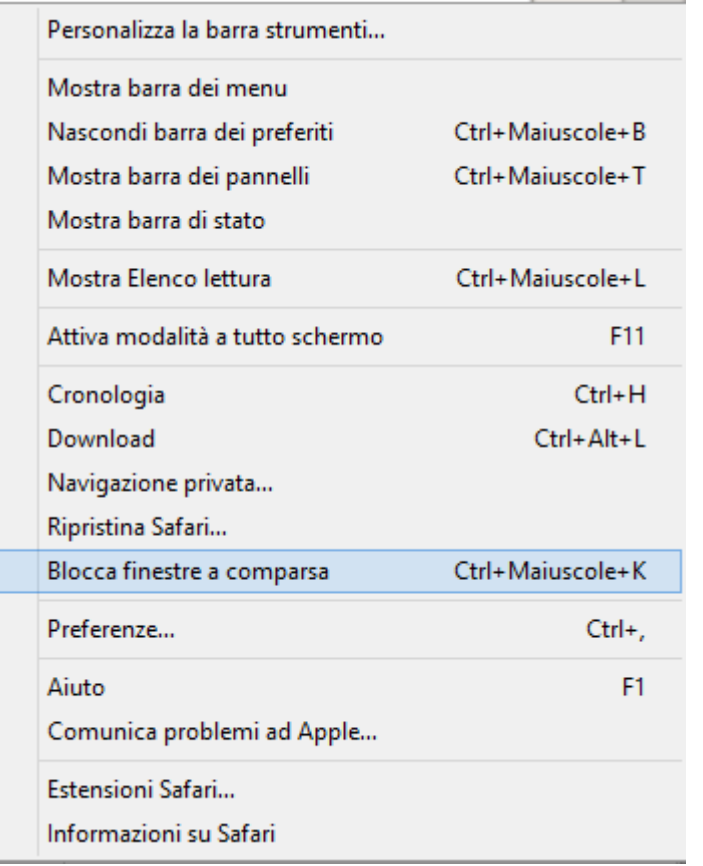

*[Torna alla selezione del browser](#page-0-0)*